# **xDR Disputes**

**In this article**

• [Section overview](#page-0-0) [Creating a New Dispute](#page-0-1) [Step 1. Selecting a File and Specifying All Required Parameters](#page-1-0) [Step 2. Rows and Columns Select](#page-1-1) [Step 3. Receiving Results of comparison](#page-2-0) [Mass Edit](#page-3-0)

# <span id="page-0-0"></span>Section overview

**xDR Disputes Manager** is a full-featured add-on of the system that could be used to compare xDRs given by your client/vendor with xDRs stored in the system.

Screenshot: xDR Disputes List

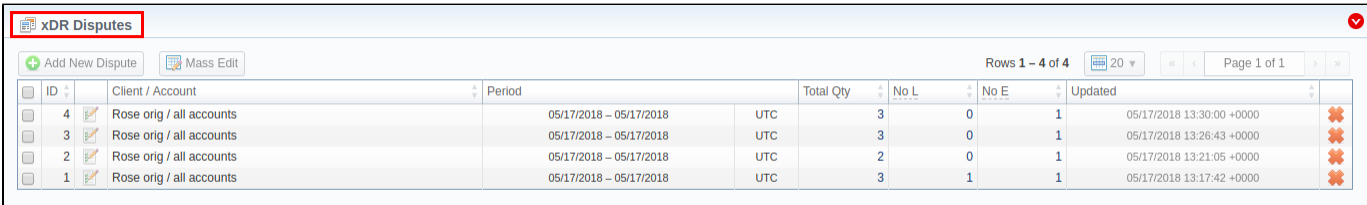

@ 2004-2018 JeraSoft. All Rights Reserved.

About | Get Support | 0.2182s

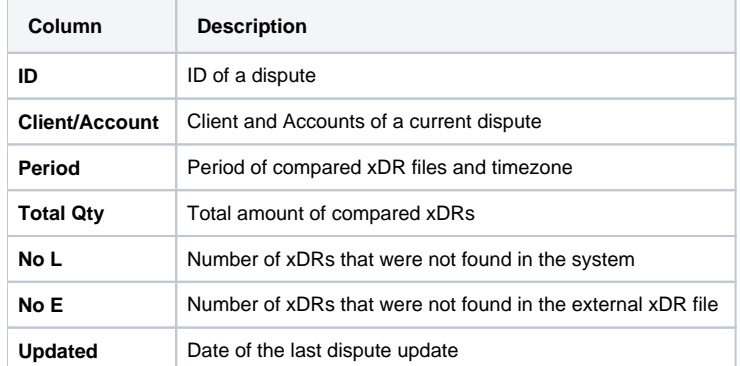

Functional buttons/icons presented in the section are as follows:

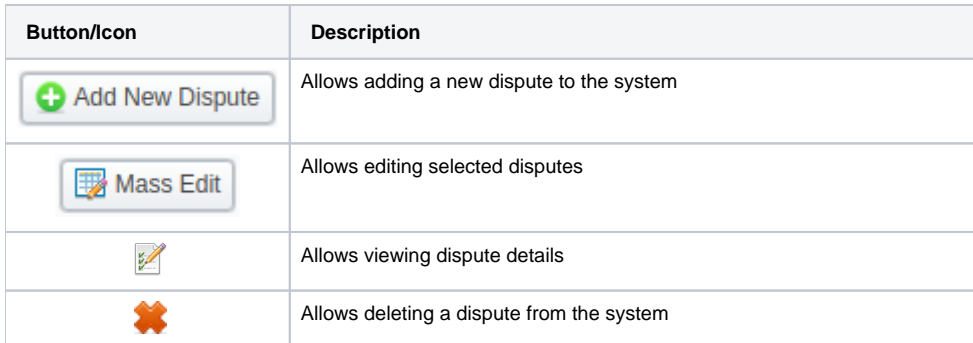

## **Attention**

<span id="page-0-1"></span>If the **xDRs Disputes** section is not displayed in your JeraSoft Billing, you need to enable it in the **System > [Roles](https://docs.jerasoft.net/display/VCS320/Roles)** section.

# Creating a New Dispute

The whole process can be divided into three steps.

## <span id="page-1-0"></span>**Step 1. Selecting a File and Specifying All Required Parameters**

To create a new dispute, click the **Add New Dispute** button. Then you need to upload a target xDR file and specify the next information in the opened popup window:

#### Screenshot: Adding New Dispute. Step 1

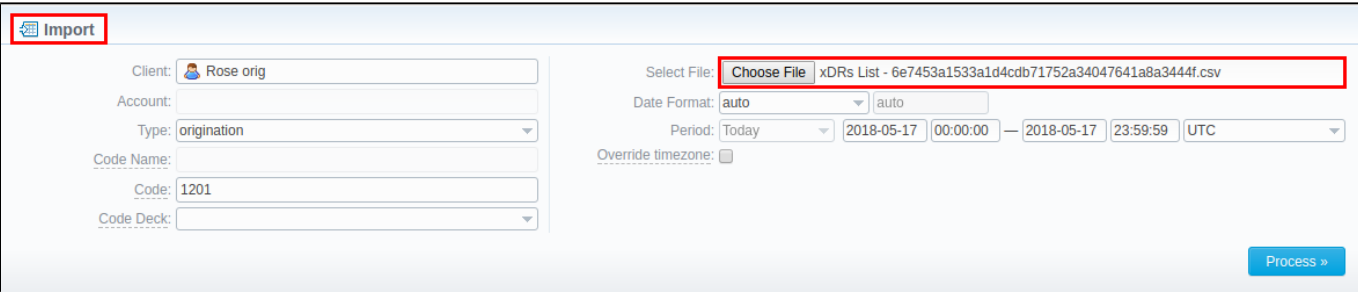

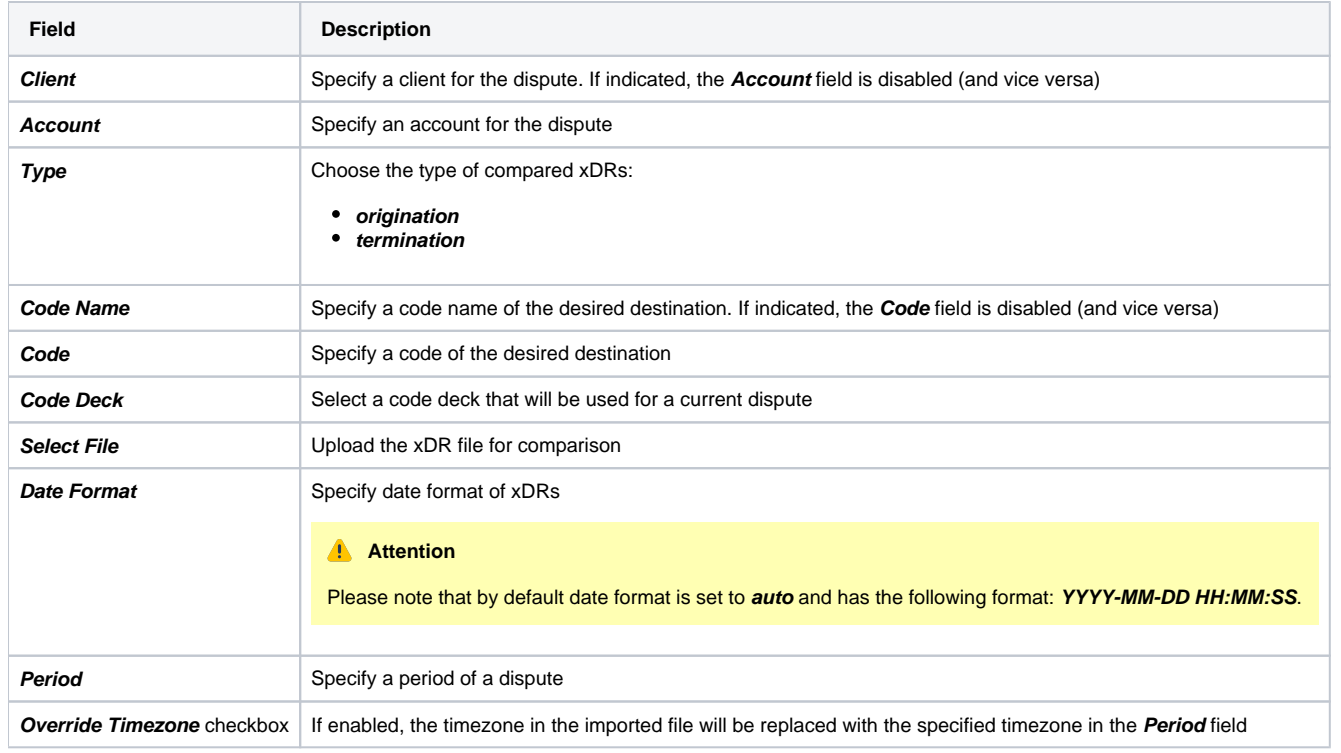

When you fill in all required fields, click the **Process>>** button.

#### **Warning**

**xDR Disputes** have developed optimization algorithms of the file uploading process. Hence, we strongly recommend uploading files with a limited number of columns. **The dispute file must contain only 6 columns** for correct auto-detection while importing.

## <span id="page-1-1"></span>**Step 2. Rows and Columns Select**

The system will recognize the file and display a few first rows of it. Following this, you need to select these mandatory columns: **Src Party ID**, **Dst Party ID**, **Volume**, **Connect Time**, **Finish Time**. Then, click **Process>>** again (see screenshot below).

Screenshot: Rows and Columns Select window. Step 2

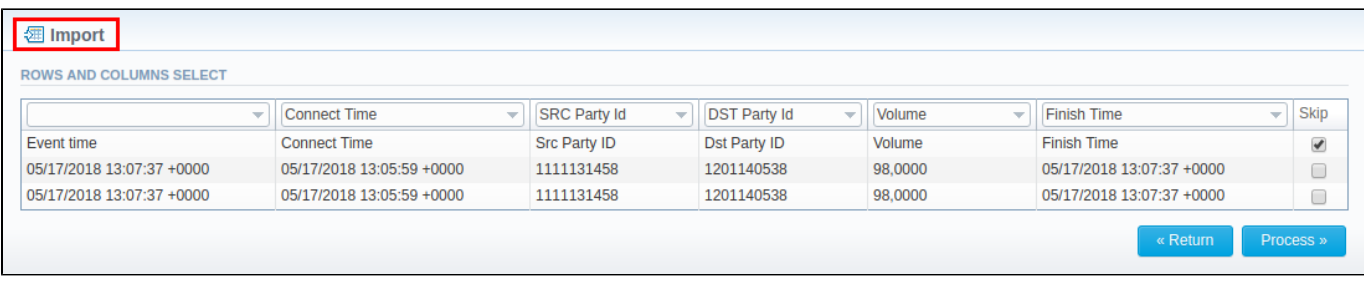

## <span id="page-2-0"></span>**Step 3. Receiving Results of comparison**

After you click **Process>>**, the system will execute the comparison of a local xDR and the imported one, and the **Dispute Details** window will be opened. Then you need to click the **Update** button and specify **Compare Options** in a respective pop-up window. Following this, click the **Refresh** button for the disputes results to be displayed (see screenshots below).

## Screenshot: Disputes Details window. Step 3

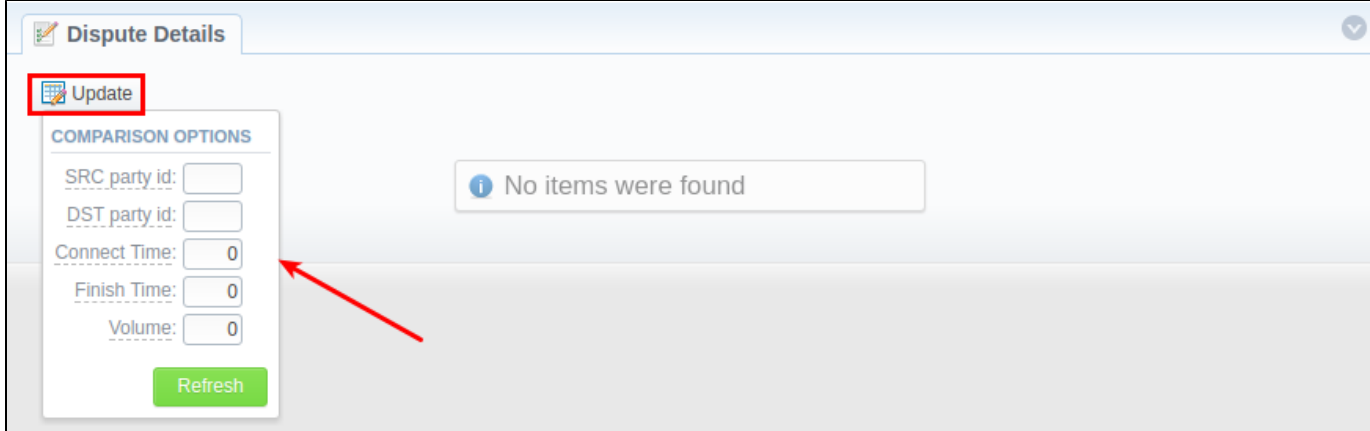

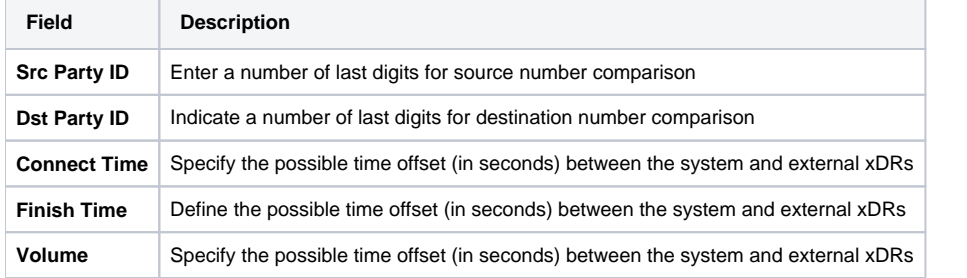

#### Screenshot: Disputes Details window. Step 3

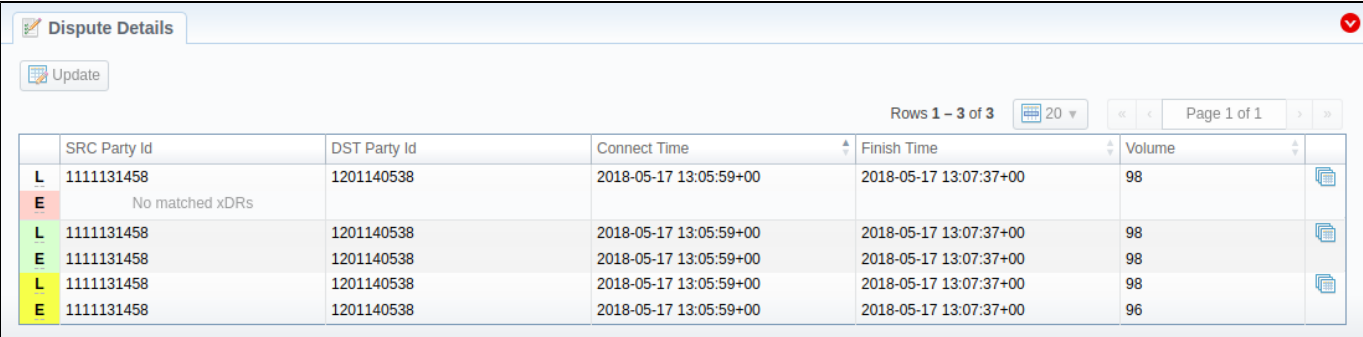

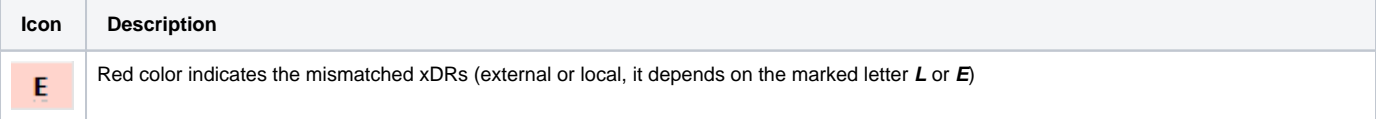

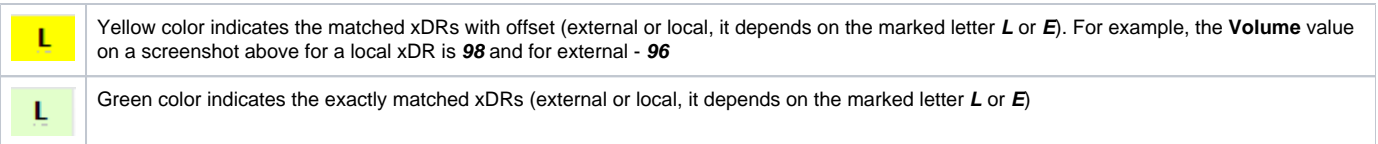

#### **Attention**

Please note that if at least one of the xDR's comparison parameters (**Session Time/Connect Time** or **Session Time/Finish Time**) matches the range of values specified in the **Update** option, it will be indicated as exactly matched xDRs (green color).

Click on a blue downward arrow **v** in the top right corner of the page to use Advanced Search. Note that by default, dispute details are filtered by the Mis **matched** type.

Screenshot: Advanced Search drop-down menu

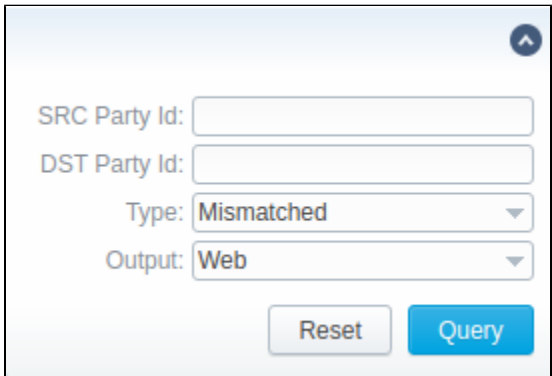

# <span id="page-3-0"></span>Mass Edit

You may change the status of selected disputes by using the **Mass Edit** button. Simply select target disputes, click the **Mass Edit** button, choose a status in a respective field and press **Process**. All changes will be applied immediately.

Screenshot: Mass Edit button

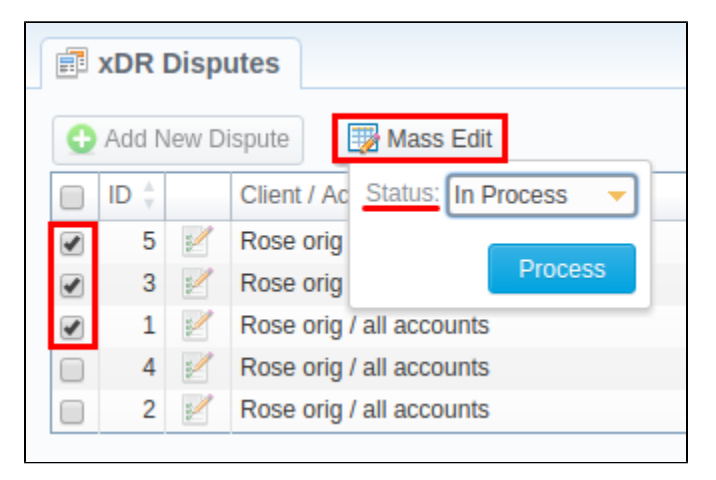